# socrates

# Socrates GP v2.7.7 Update User Manual March 2021

## **Contents**

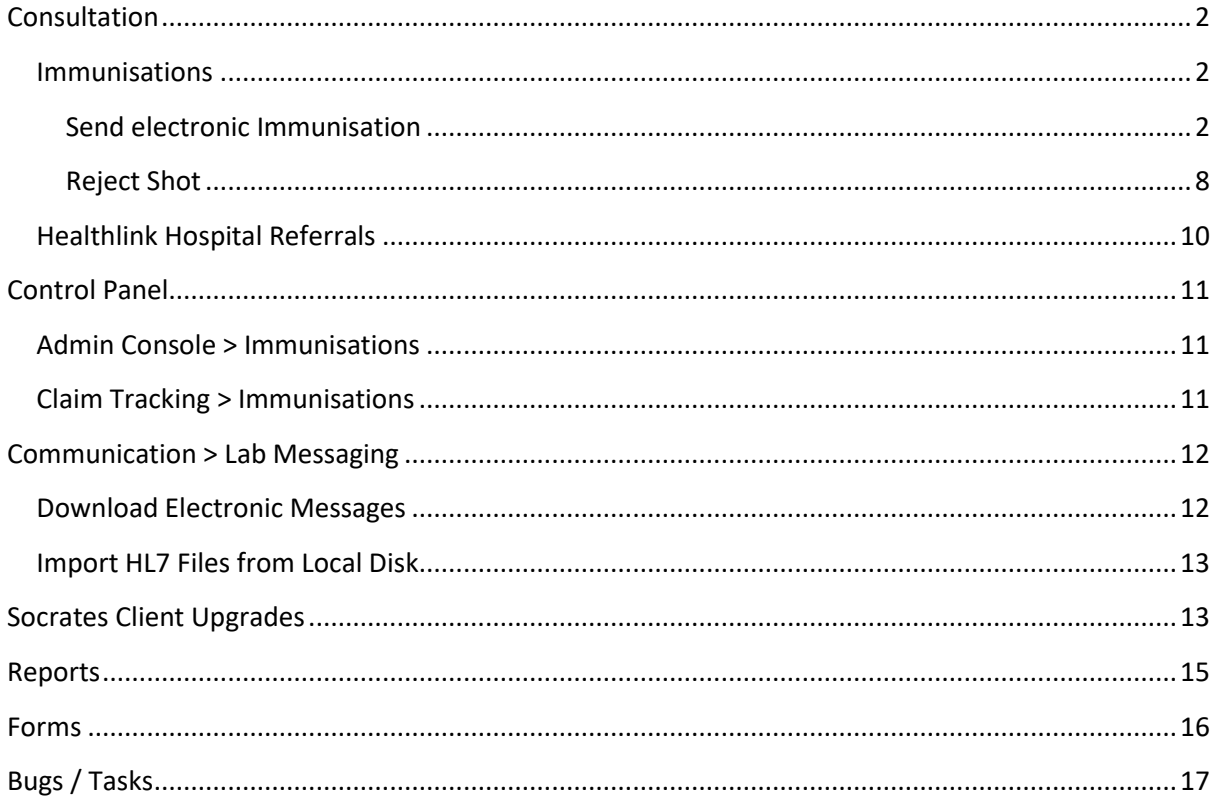

## **Socrates Message**

This update manual documents the updates that have been made to Socrates GP in release version 2.7.7. This release includes electronic Vaccinations, recording rejected vaccinations and general system enhancements.

We hope you continue to enjoy using our product and we look forward to receiving your feedback. Email: support@clanwilliamhealth.com

Regards

**Socrates Team, Clanwilliam Health** 

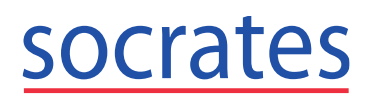

## <span id="page-1-0"></span>**Consultation**

### <span id="page-1-1"></span>**Immunisations**

#### <span id="page-1-2"></span>**Send electronic Immunisation**

In the patients' chart (after beginning a consultation) select Immunisations and click the new Quick Add button, **Add e-Vaccine Schedule**.

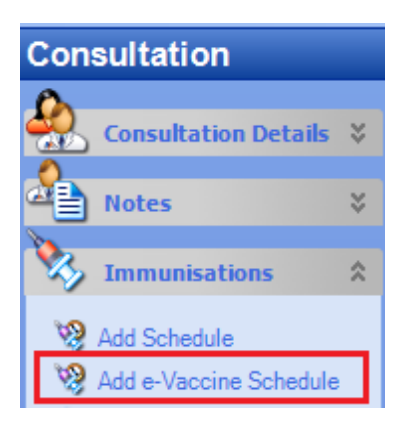

Select the Covid Schedule you are administering from the dropdown list

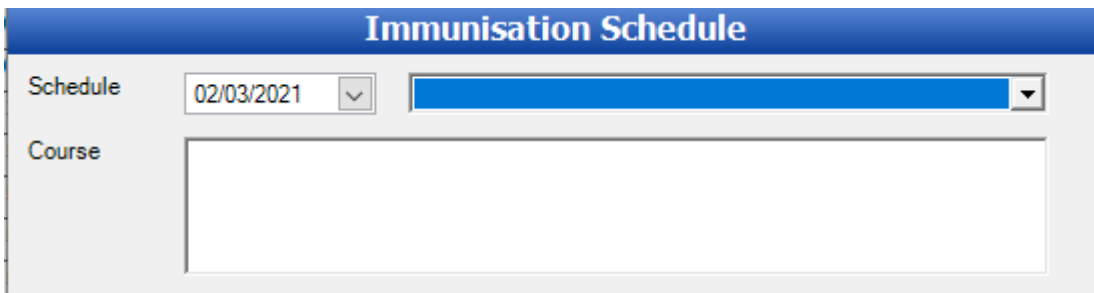

Ensure you select the correct date for the Schedule and select the correct vaccine from the dropdown list e.g. Covid-19 Pfizer.

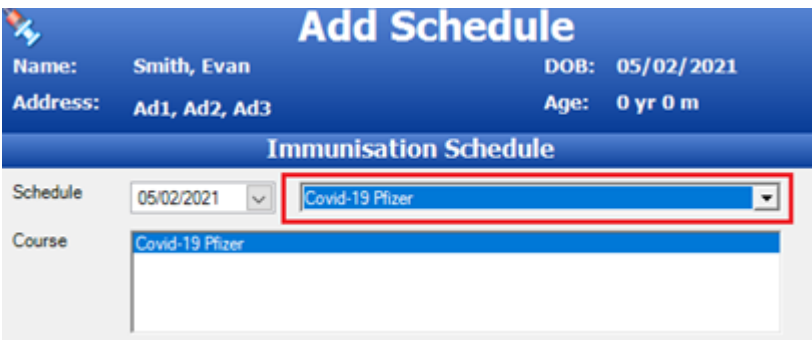

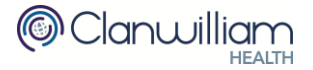

#### **Socrates GP Update User Manual <b>Call Support on**

# socrates

Additional information is required for Electronic Submissions and this must be completed before you can add the details of the shot administered.

- Select the checkbox to confirm the patient is eligible for the vaccine and select Patient Consent. You can only proceed with the Covid Vaccination if the Patient Consent is Yes or Best Interest.
- Select the correct Allocation Group from the dropdown list.
- **The Responsible HCP will be the doctor whose name, PCRS Contract Number and Medical Council Number is sent in the Electronic Submission via Healthlink.** *Ensure this doctor is registered with Healthlink on your Healthlink Practice Cert.*
- **■** If the PCRS Contract Number field is empty you can populate it on this form and it will save the number for this doctor for future electronic submissions.
- **Either patient mobile number or email address are mandatory fields. If saved in patient** registration they will prepopulate on the form. The International code must be entered for all mobiles e.g. (+353) or (+44). *If patient does not have a mobile or email request them to provide you with a next of kin's number that can be used.*
- **Ensure you enter Patients correct PPSN number**. The patients PPSN is required for payment.

Should the Patients PPSN not be available select Unknown from the dropdown list and confirm you wish to proceed without Electronic Reimbursement. This claim will be rejected from PCERS if you choose to submit it.

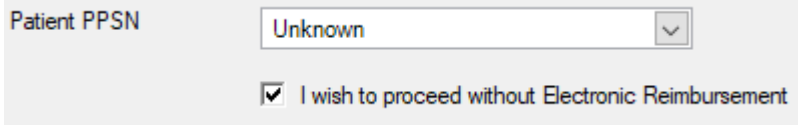

Once you have entered all the details of the vaccine administered, you can save this electronic submission as Incomplete. You can send this electronic submission once you have obtained the patients correct PPSN.

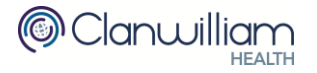

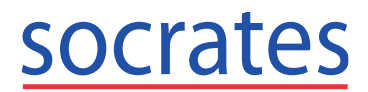

Click **Next** to continue to the Administer Shot window.

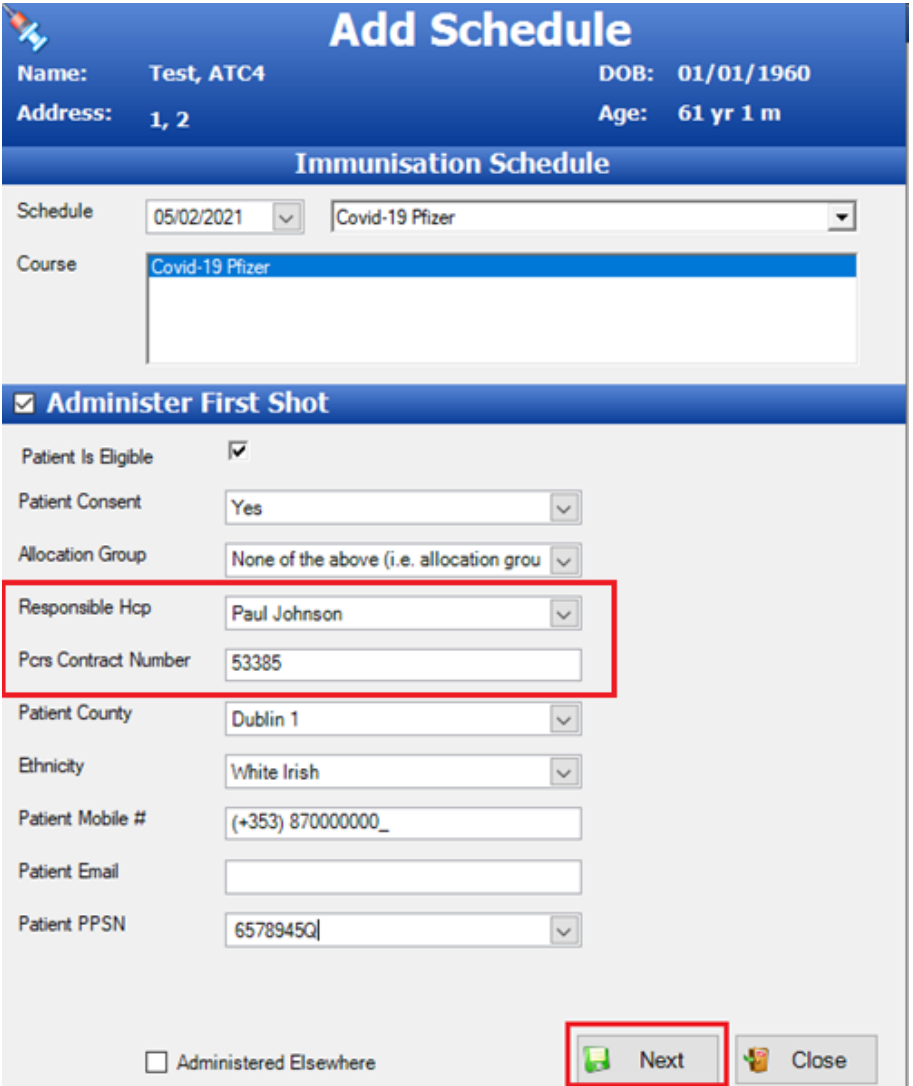

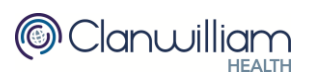

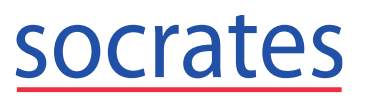

Complete the mandatory fields on the Administer Shot window. Ensure you select the correct **Date Given** for the Shot and the correct expiry date i.e. the expiration date for the Vaccine that you have in your fridge.

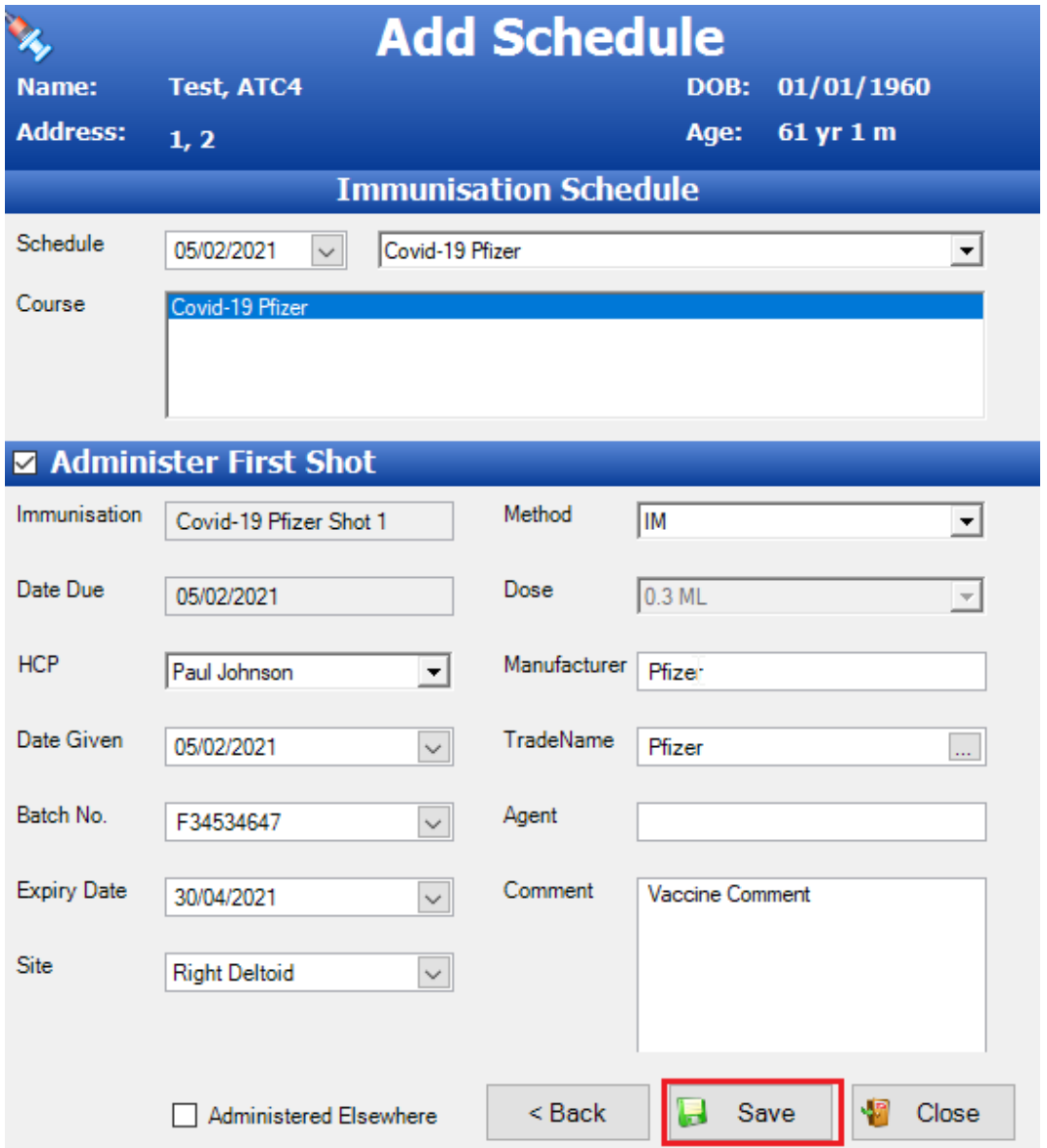

Batch Number, Expiry and Drug will prepopulate in the dropdown lists if they have been added to **My Control Panel > Admin Console > Immunisations**. This is the recommended method for speed, to reduce errors and for Stock administration.

Otherwise, you can type the details directly onto the form each time you record the shot administered.

#### **Comment**

Use the Comment field to record any additional information e.g. for Pfizer Vaccine - Saline Diluent Batch No and Expiry Date and Use by date / time.

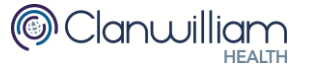

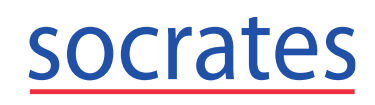

Click **Save** to submit the shot electronically via Healthlink using the **Healthlink Certificate** in your user profile. The vaccination details are sent in a message to the HSE and the electronic claim is sent to PCRS.

Hover over the Electronic flag in the Immunisations section to view the PCRS Claim Status.

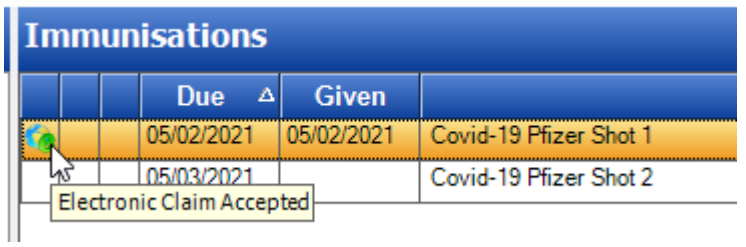

If you do not have the patients PPSN then you will receive the following message. We recommend that you Save the claim and submit it later when you have the patients correct PPSN.

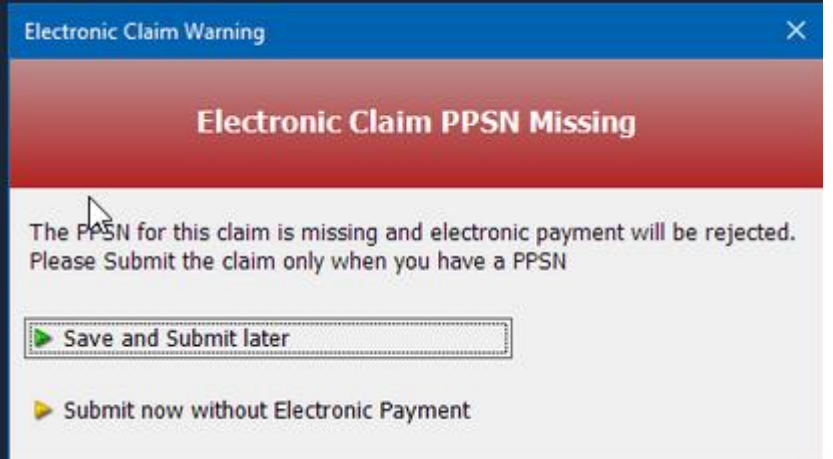

These claims will be saved as Incomplete and can be resubmitted once you have the patients correct PPSN.

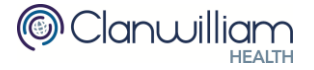

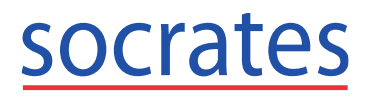

### *First Shot Administered Elsewhere*

Should the patient have received the first shot elsewhere then tick '**Administered Elsewhere**'.

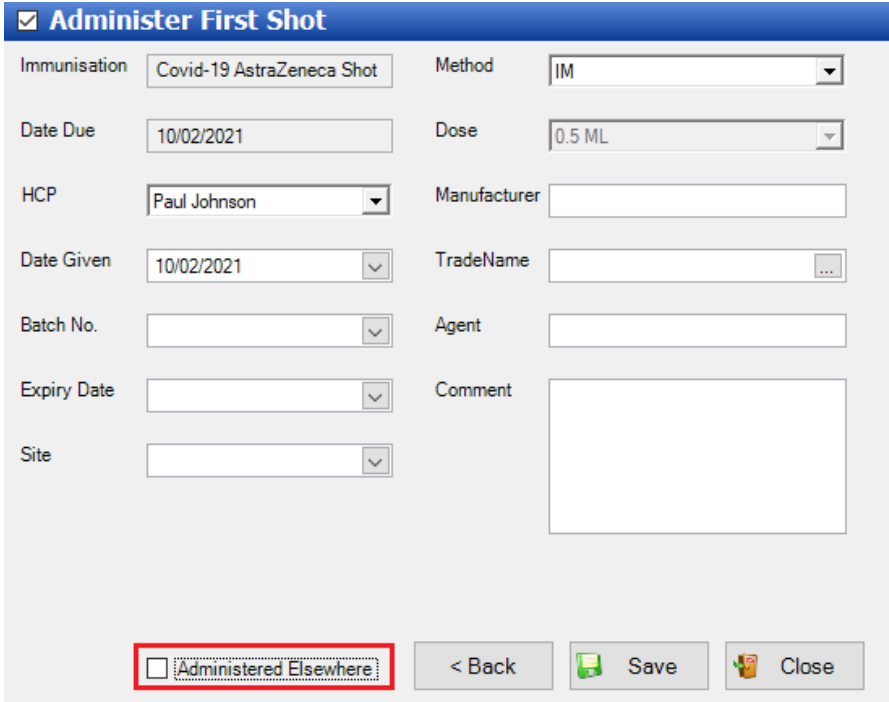

This will move you to the Administer Shot window where you can click **Save**. *You do not need to complete any details of the Consent / Shot. There will be no electronic submission for shots administered elsewhere.*

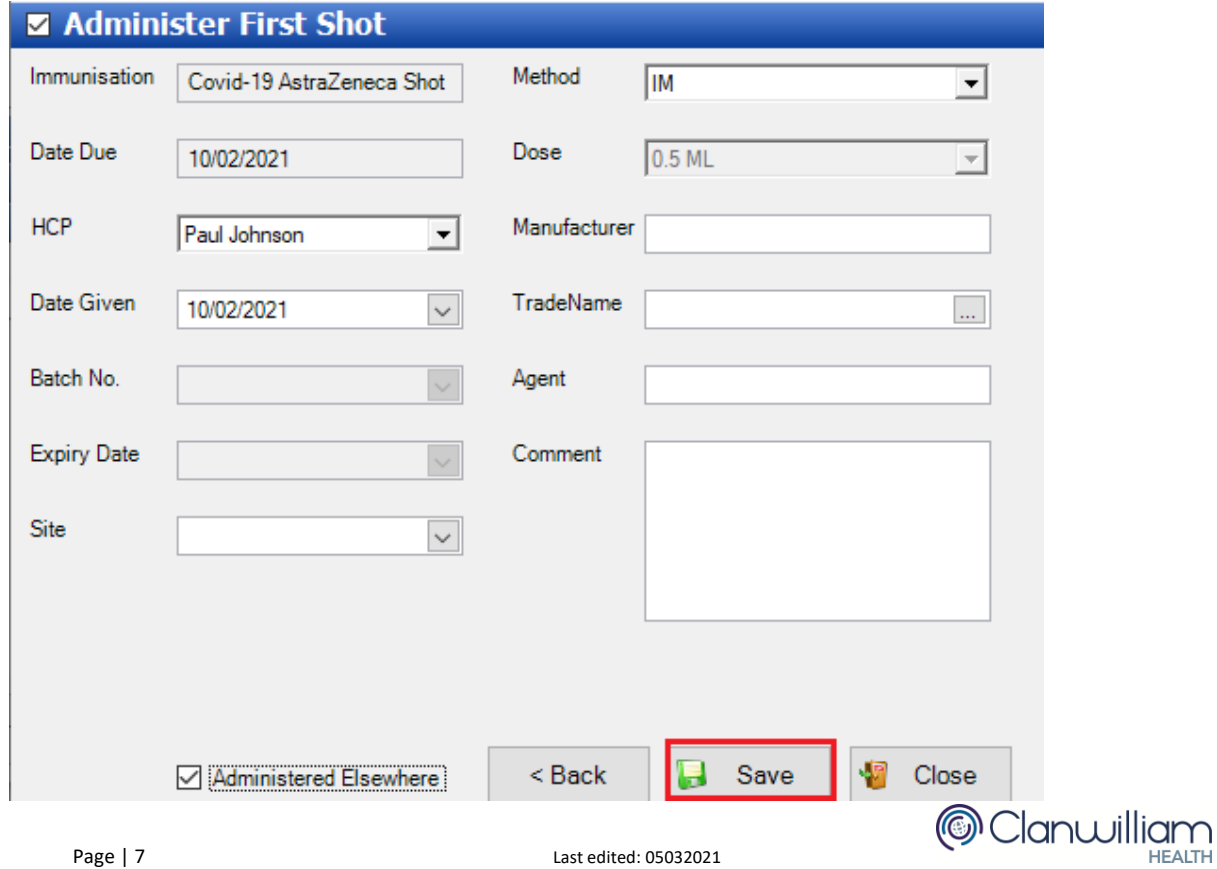

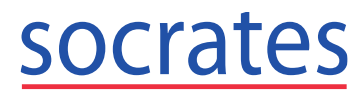

HFAITH

Double click on the second shot from the Immunisation list to administer it in the usual manner.

![](_page_7_Picture_99.jpeg)

#### *Submission Errors*

#### **MSH.4 error when submitting the Claim.**

This is a Healthlink error. Check the **Medical Council Number** of the doctor entered in the Responsible HCP dropdown list. Confirm the HCP is registered with your Healthlink Practice Certificate (and you have the correct Practice Certificate on your machine).

![](_page_7_Picture_100.jpeg)

#### *Message Responses*

Responses are downloaded during the normal process of downloading lab messages. **Communication > Lab Messaging> Download Electronic Messages.** The updated PCRS claim status can be viewed from the patient's chart and the Claim Tracker.

#### <span id="page-7-0"></span>**Reject Shot**

You can now record that a patient rejected a shot due by selecting the shot and pressing the Reject button.

![](_page_7_Picture_13.jpeg)

![](_page_8_Picture_0.jpeg)

Select a refusal reason from the dropdown list of predefined reasons and click **Save**. Alternatively,

you can press the + button beside Refusal Reason Refusal Reason  $F + F$  to add a new rejection reason to the list.

![](_page_8_Picture_61.jpeg)

You cannot delete the system defined rejection reasons but you can delete any user defined shots added in error.

![](_page_8_Picture_62.jpeg)

Rejected Shots can be deleted from the patients chart by double clicking on the rejected shot in the Rejected list and selecting Delete. **Note:** The shot is deleted. It does not appear back in the Due list.

![](_page_8_Picture_9.jpeg)

![](_page_9_Picture_0.jpeg)

# <span id="page-9-0"></span>**Healthlink Hospital Referrals**

After sending an electronic referral where the Healthlink form is used e.g. Covid Referral, Ophthalmology, Pigmented Lesion or endoscopy you should let the referral details save back into Socrates.

If you click X to close the window before the information is saved into Socrates you will get this prompt.

![](_page_9_Picture_64.jpeg)

You should click **No** and allow Socrates to retrieve the details from Healthlink unless you are actually cancelling this healthlink referral.

![](_page_9_Picture_65.jpeg)

![](_page_9_Picture_9.jpeg)

![](_page_10_Picture_0.jpeg)

# <span id="page-10-0"></span>**Control Panel**

## <span id="page-10-1"></span>**Admin Console > Immunisations**

When adding in a batch number if you use the **tab key the summand of the next field the Batch**<br>details will nonulate if a Batch Number if you details will populate if a Batch Number is found.

![](_page_10_Picture_80.jpeg)

# <span id="page-10-2"></span>**Claim Tracking > Immunisations**

To view any electronic Immunisations, select **Immunisations** and select the Electronic Claim checkbox.

![](_page_10_Picture_81.jpeg)

To search the grid select any row in the list and start typing example, search by PPSN or Claim ID.

![](_page_10_Picture_82.jpeg)

Filter by claim Status to find all Incomplete, Unsent, Accepted or Rejected claims.

![](_page_10_Picture_13.jpeg)

![](_page_11_Picture_0.jpeg)

#### **Incomplete Messages**

To amend an incomplete claim, filter by Claim Status of Incomplete. Double click on the Immunisation in the list and update it.

Click the Back button. Enter the PPSN, click Next. Click Save to resubmit the incomplete claim.

#### **Rejected Messages**

To amend a rejected claim double click on the Immunisation in the list and update it. To update the patients PPSN, click Back button. Enter the PPSN, click Next and click Save to resubmit the rejected PCRS claim.

## <span id="page-11-0"></span>**Communication > Lab Messaging**

### <span id="page-11-1"></span>**Download Electronic Messages**

After clicking on Download Electronic Messages, Socrates will check Healthlink for unprocessed messages and download them to the specified folder usually C:\Labs. It will then attempt to import the downloaded file into Socrates. Socrates will match up the HL7 message to a user in Socrates.

If the HCP Mapping window appears then you need to select a Socrates HCP from the dropdown list to match this HL7 message to. A Socrates HCP must be selected here in order to import the HL7 message into Socrates.

![](_page_11_Picture_99.jpeg)

Once the import has been successful and Archive Successful Imports is selected in Edit > Preferences > Investigations, the HL7 messages will be moved to the archive folder usually C:\Labs\Archive.

![](_page_11_Picture_14.jpeg)

# socrates

Should you receive the following message you need to contact Support to investigate why your HL7 responses failed to import into Socrates.

![](_page_12_Picture_101.jpeg)

If your healthlink certificate has expired you will get this error message when trying to download electronic messages. ' The request failed with HTTP status 403: Forbidden'

Check your healthlink certificate expiry date by opening Internet Options > Content > Certificates and selecting your healthlink cert. Contact Healthlink to obtain a new certificate.

## <span id="page-12-0"></span>**Import HL7 Files from Local Disk**

If you are importing HL7 messages manually you need to be careful as if you re-import the same file twice there will be duplication in the patients' charts in Socrates.

HL7 messages in the 'Archive' folder have already been processed by Socrates and there is no need to re-import them again. A warning will appear if you try to re-import a file from the Archive folder. You should click **No**.

![](_page_12_Picture_102.jpeg)

## <span id="page-12-1"></span>**Socrates Client Upgrades**

When Socrates is upgraded at your practice, the Socrates database is updated and then each Socrates Client (on each machine) must be updated to reflect the changes made in the latest version and database changes.

![](_page_12_Picture_13.jpeg)

![](_page_13_Picture_1.jpeg)

If your Socrates client does not upgrade automatically then you will no longer be able to login to Socrates. You will receive this error message. Please call Socrates Support to fix this issue.

![](_page_13_Picture_4.jpeg)

- If you are logged into Socrates when a new Socrates version is downloaded then you will receive a message advising that there is a new update downloaded.
	- o If you have charts etc open that you need to save then select 'Remind me in 5 minutes'. **Save all charts and log out and back into Socrates to upgrade your Socrates client.**

![](_page_13_Picture_7.jpeg)

- o If you have no work that needs to be saved select 'Restart Socrates Automatically'.
- o You can only choose 'Remind me in 5 Minutes' once then you will be forced to restart Socrates Automatically.

![](_page_13_Picture_107.jpeg)

![](_page_13_Picture_11.jpeg)

![](_page_14_Picture_0.jpeg)

## <span id="page-14-0"></span>**Reports**

It is important that you regularly check for Report Updates in Socrates. To do this open Reports and you will see any updates available at the bottom of the screen.

![](_page_14_Figure_5.jpeg)

Click this button to open the list. Check all the reports by selecting the checkbox in the header and

click Install.

![](_page_14_Picture_186.jpeg)

▪ **New Reports**

Install

- o Patients who refused an Immunisation Shot
- o Deleted Documents for Patient
- o Video Consultation users Virtual Appointment Bookings between Dates
- **Updates made to the following reports:**
	- o Patients Not Scheduled Shot X
	- o Patients who have not been Given Shot X Between Dates
	- o Duplicate Patient Name
	- o Duplicate GMS Patients
	- o Patients with Allergies
	- o Pregnant Women Report
	- o Flu Finder
	- o Patients who received Batch X
	- o Patients who do not have specific investigation between dates
	- o Patient SMS Consent Status
	- o HCP Reminders for Patients
	- o GMS Visits
	- o Disease Survey

![](_page_14_Picture_27.jpeg)

![](_page_15_Picture_0.jpeg)

![](_page_15_Picture_1.jpeg)

## <span id="page-15-0"></span>**Forms**

It is important to regularly check for Form Updates. Open My Control Panel > Admin Console > Custom Forms and click '**Search Online'**.

![](_page_15_Picture_5.jpeg)

![](_page_15_Picture_6.jpeg)

![](_page_16_Picture_0.jpeg)

Select any form you wish to download and click **Install** or **Update.**

A new **Cervical Screening** form (V16) and **CervicalCheck Colposcopy Referral (V11)** have been added recently.

![](_page_16_Picture_144.jpeg)

Any future updates to these forms will be available in Online Forms.

# <span id="page-16-0"></span>**Bugs / Tasks**

▪ **MSC Claims Tracker -** Pregnancy Status dropdown is now loading All MSC Claims when All is selected.

![](_page_16_Picture_145.jpeg)

- **CDM** 
	- o Improvements made to enhance the lookup when trying to populate the CDM protocol with data from patients chart.
	- o Each unsent CDM review is now checked before submission to verify the assigned GMS Doctor for that review has a GMS Number in their user profile.
- **EXECT:** Standard Scripts Scripts dropdown list updated to allow for users to type additional characters e.g. 'Te' instead of jumping to T and then to E. User must enter the characters within 1 second e.g. 'Te' and then it will jump to script beginning with letters 'Te'.
- **Healthlink** dropdown list added to Edit > Preferences to choose your default Healthlink Certificate if you have more than 1 cert on your machine.

![](_page_16_Picture_15.jpeg)

![](_page_17_Picture_1.jpeg)

▪ **Departments** – For any practice using Departments you can now select your default Practice. This will place the correct address on your healthlink referral, prescription, letters and reports.

![](_page_17_Picture_58.jpeg)

**• Practice** Save Practice button has to been added to the left hand side menu item for ease of use. If you use Departments the Save button has been relabelled to Add / Update.

![](_page_17_Picture_59.jpeg)

![](_page_17_Picture_7.jpeg)